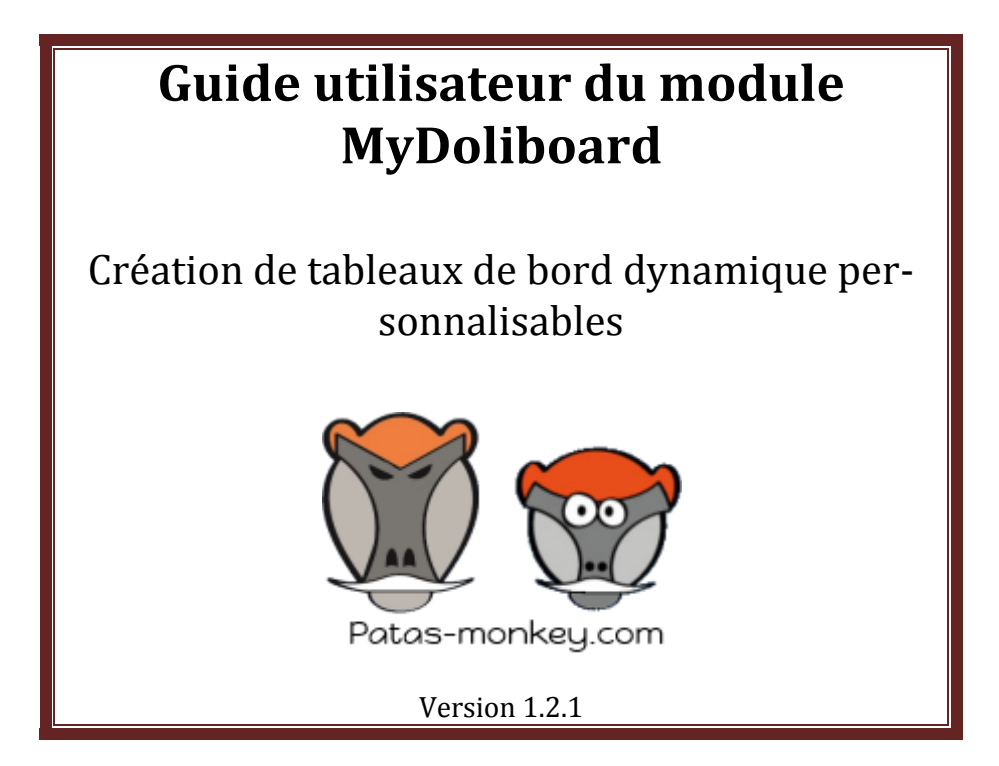

# SOMMAIRE

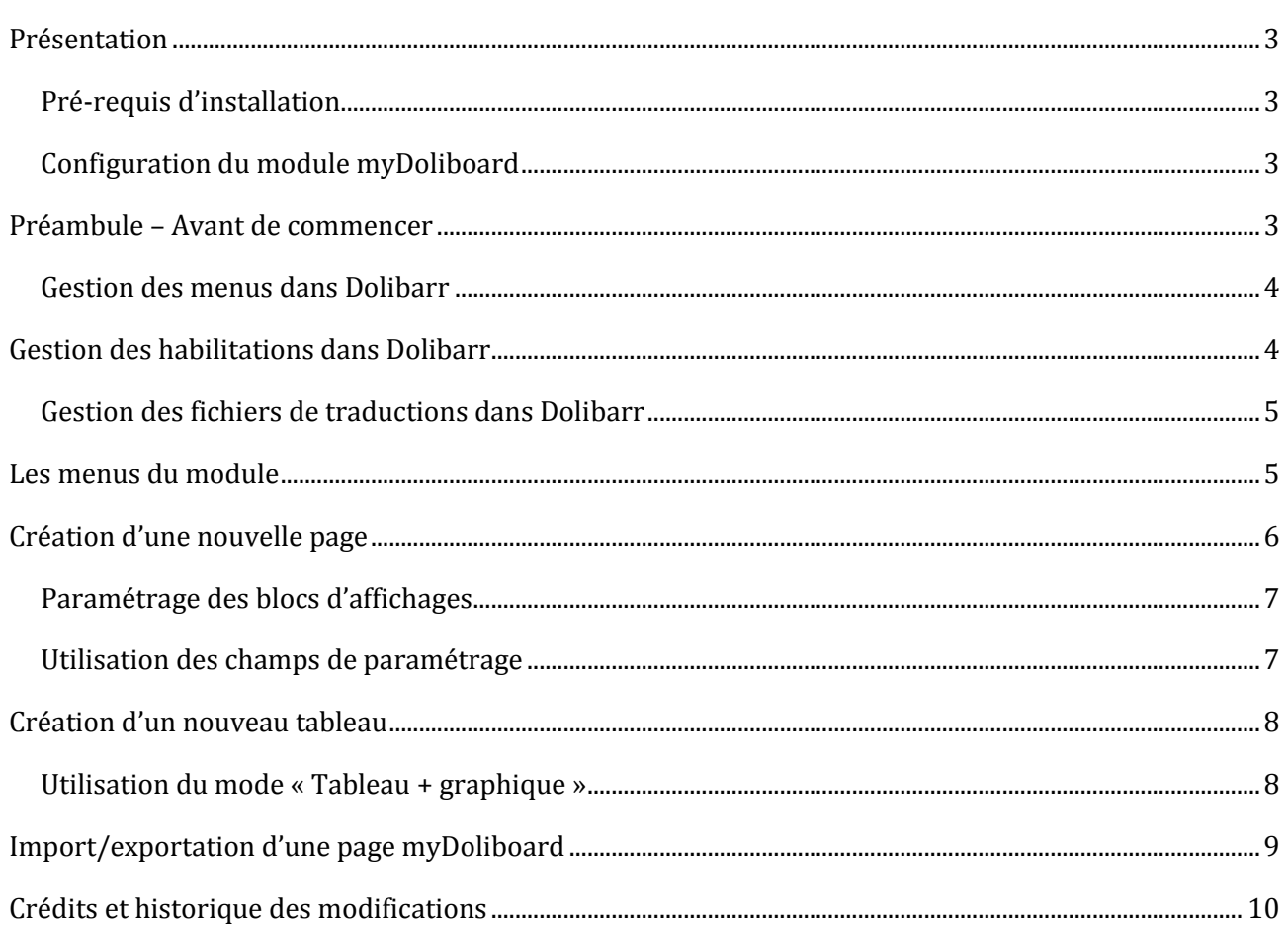

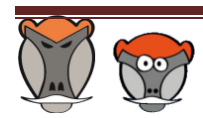

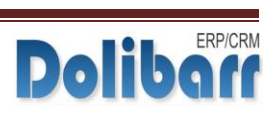

# PRESENTATION

<span id="page-2-0"></span>**MyDoliboard** est un module permettant de créer des tableaux de bord personnalisés et de les positionner dans les menus de Dolibarr.

Un tableau de bord se définit sous la forme d'une page structurée en 5 parties.

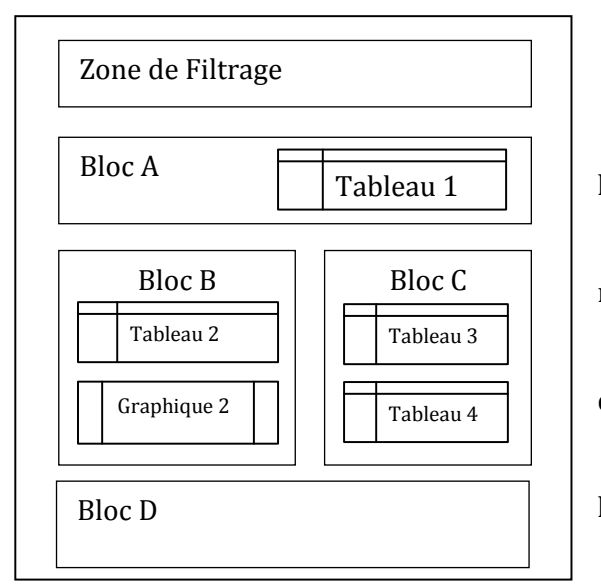

- La zone de filtrage commune
- Le bloc A : en haut de la page sur la totalité de la largeur
- Le bloc B : sur le milieu gauche et prenant la moitié de la page
- Le bloc C : sur le milieu droit et prenant la moitié de la page
- Le bloc D : en bas de page sur la totalité de la largeur

Dans chacun de ces blocs il est possible de placer un ou plusieurs tableaux. Ce tableau est le résultat d'une requête SQL. Il est aussi possible de générer un graphique dans un bloc à partir des tableaux présent dans celui-ci.

## PRE-REQUIS D'INSTALLATION

<span id="page-2-1"></span>Le module **myDoliboard** fonctionne avec Dolibarr à partir de la version 3.4.x et une version de php minimum 5.3. Il s'installe comme n'importe quel module Dolibarr en décompressant le zip dans le dossier /htdocs ou le dossier /custom si vous avez activé ce mode sur votre environnement.

## CONFIGURATION DU MODULE MYDOLIBOARD

<span id="page-2-2"></span>**MyDoliboard**, n'a pas d'écran d'administration accessible à partir de la liste des modules. L'ensemble du paramétrage de **myDoliboard** s'effectue à partir de son menu dédié situé dans le menu principal « **outils Patas-M** ».

# PREAMBULE – AVANT DE COMMENCER

<span id="page-2-3"></span>Avant de lancer la création d'une page **myDoliboard**, il convient de comprendre comment sont gérés les menus, les habilitations et les fichiers de traductions dans Dolibarr.

Une connaissance du Langage SQL et de la structuration des tables de Dolibarr est préférable pour créer ses propres tableaux de bord, mais dans le cas d'une installation d'un modèle prédéfini cela n'est pas nécessaire.

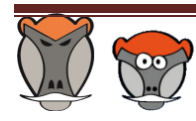

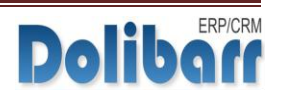

#### GESTION DES MENUS DANS DOLIBARR

<span id="page-3-0"></span>Dolibarr, pour sa gestion de menu, utilise deux niveaux de menu :

**Le menu principal** qui s'affiche en haut de la page.

**Le menu secondaire** ou menu gauche qui s'affiche sur le coté gauche de la page (ou, selon le thème utilisé) sous la forme d'un sous-menu.

Les pages de tableaux de bord de **myDoliboard** peuvent s'intégrer dans les menus de Dolibarr simplement en précisant leur position dans ceux-ci. Pour cela, il est nécessaire d'identifier le menu principal et secondaire.

Pour repérer le menu principal, il suffit de cliquer sur l'un d'eux et analyser l'url affichée en haut du navigateur.

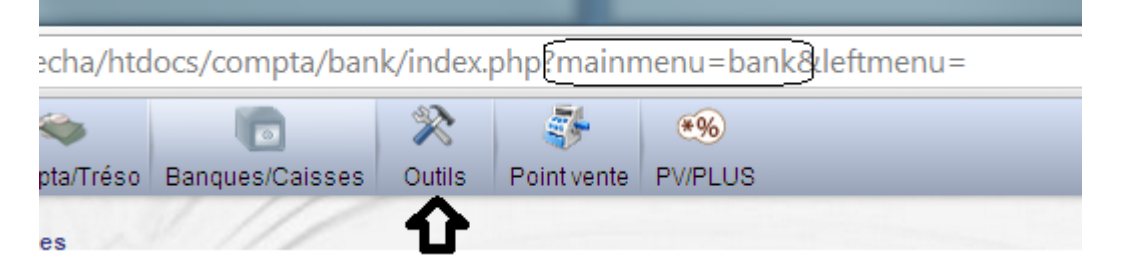

Dans l'exemple ci-dessus, la valeur du menu principal est « bank »

Pour récupérer le menu secondaire, il faut cliquer sur l'entête du menu secondaire et analyser à nouveau l'url affichée

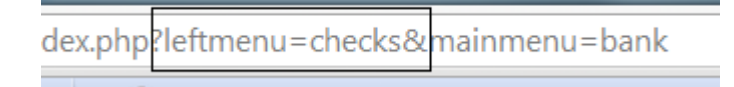

Dans l'exemple ci-dessus, la valeur du menu secondaire est « checks »

#### **Remarque** :

<span id="page-3-1"></span>Si le module associé au menu où est adjointe la page **myDoliboard** est désactivée, la page ne sera plus présentée

## GESTION DES HABILITATIONS DANS DOLIBARR

Dolibarr possède nativement des fonctionnalités avancé pour gérer les droits d'accès de ses menus. Il est possible d'utiliser ce champ pour définir, saisir une condition d'habilitation afin d'accéder au contenu de la page (si la condition n'est pas respectée, le menu apparaît grisé).

Généralement les habilitations sont définies de la manière suivante :

\$user->rights->*élément*->*droit* où

*Élément* correspond à un module de Dolibarr (devis, commande, projet, …)

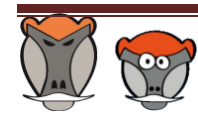

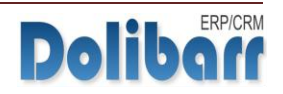

*Droit* correspond à l'habilitation sur le module (lire, écrire, paramétrer…)

Par exemple pour autoriser l'accès uniquement aux utilisateurs ayant accès en lecture aux propositions commerciales il faut saisir : \$user->rights->propale->lire

## GESTION DES FICHIERS DE TRADUCTIONS DANS DOLIBARR

<span id="page-4-0"></span>Afin de rendre plus explicite les noms de variables lors de leur saisie et les en-têtes de colonnes sur les tableaux, il est possible d'utiliser les fichiers de traductions

Il suffit d'ajouter un ou plusieurs noms de fichiers de langues séparés par un #

<span id="page-4-1"></span>Si le fichier de langue n'est pas déposé dans le dossier du « core » de Dolibarr, il faut ajouter @nomdumodule à celui-ci.

## LES MENUS DU MODULE

C'est à partir des menus du module que se configure **myDoliboard**. Ceux-ci sont accessibles à partir de l'espace des **Outils Patas-M**

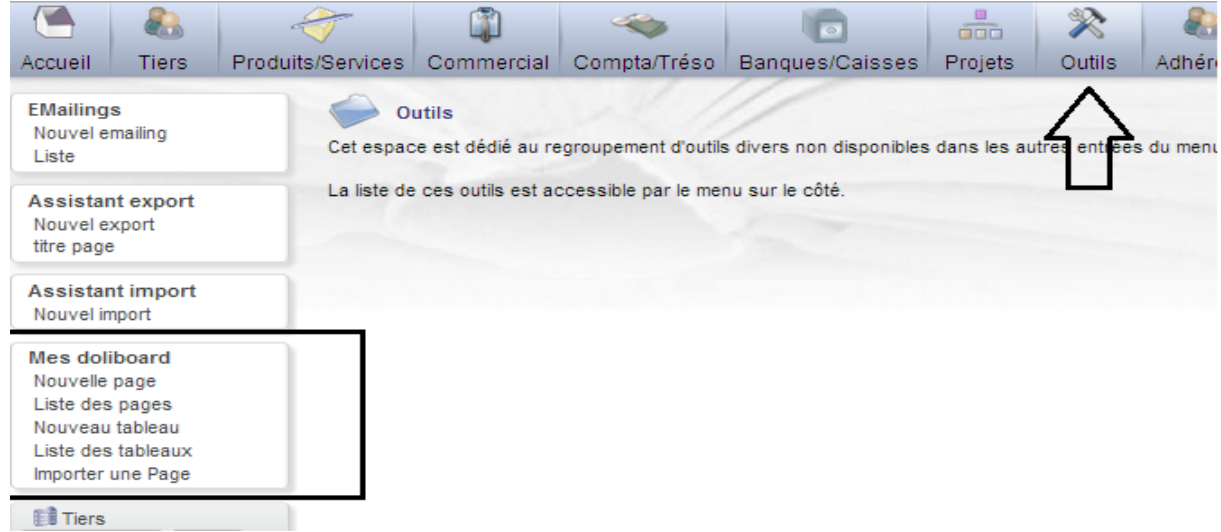

- **« Mes doliboard »** permet d'afficher la liste des tableaux de bord définis dans votre environnement (même si ceux-ci ne sont pas actifs). En cliquant sur le titre de la page, on peut visualiser le tableau de bord. Cet écran est très utile lors du développement d'une page qui n'est pas encore active. Il est cependant préférable de tester ces pages sur un environnement de test puis d'utiliser la fonction d'import/export pour la mettre en place en production.
- **« Nouvelle page »** permet de créer une page tableau de bord. La création d'une page sera présentée dans un autre chapitre
- **« Liste des pages »** permet d'afficher la liste des pages présentes dans votre environnement. Le lien en début de ligne vous permet d'afficher le détail de la page.
- **« Nouveau tableau »** permet de créer un tableau à positionner sur une page. La création d'un tableau sera présentée dans un chapitre plus bas. Il est possible de créer un tableau directement à partir de l'écran de détails des propriétés de la page.

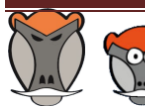

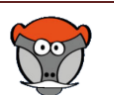

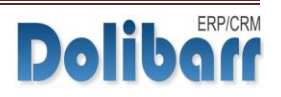

- **« Liste des tableaux »** affiche la liste des tableaux présents dans Dolibarr et la page où ils sont présents. Le lien en début de ligne permet d'accéder au détail du tableau. Le lien de la page permet d'afficher le détail de celle-ci.
- **« Importer une page »** Cette page permet enfin d'utiliser des fichiers au format XML pour transférer un ensemble page/tableaux directement dans votre environnement. Nous verrons son fonctionnement et le format du fichier XML dans un autre chapitre.

## CREATION D'UNE NOUVELLE PAGE

<span id="page-5-0"></span>Cet écran permet de définir le paramétrage d'une nouvelle page de tableau de bord.

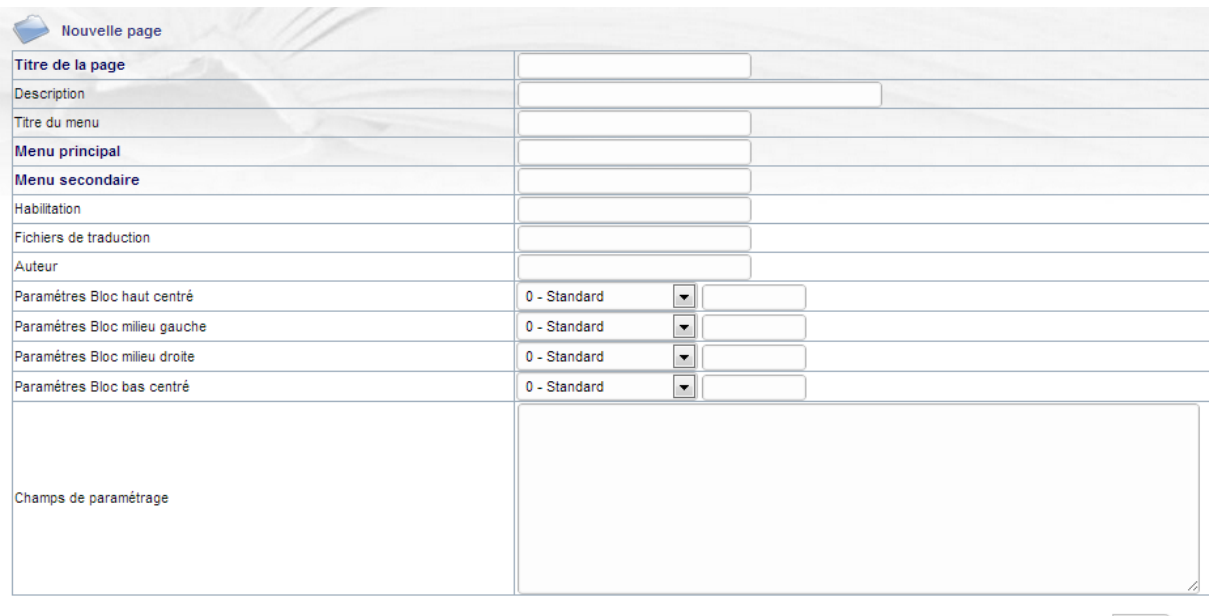

Créer

**Titre de la page** : correspond au titre de la page

**Description** : permet d'afficher un texte sur l'entête de la page

**Titre du menu** : correspond au titre du lien affiché dans le menu. Si ce champ n'est pas saisi, c'est le titre de la page qui est utilisé comme titre du menu (attention à la longueur)

**Menu principal** et **Menu secondaire** : permet de définir la position du menu, si les deux champs ne sont pas renseignés, le menu ne sera pas affiché dans les menus mais il sera présent dans la liste du menu « Mes doliboard ».

**Habilitation** : permet de définir les droits d'accès à la page et en particulier à son menu. Si cette zone n'est pas saisie, la page est toujours accessible

**Fichier de traduction** : permet d'inclure des bibliothèques de langues afin de rendre multilingues les champs de paramétrages.

**Auteur** : permet de définir l'auteur de la page, une fois saisie, cette zone n'est plus modifiable

**Blocs d'affichage** : Chaque page comporte 4 blocs d'affichages indépendants pouvant contenir des tableaux. Leur paramétrage sera expliqué dans le paragraphe suivant

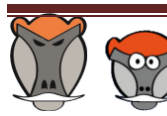

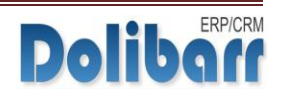

**Champs de paramétrage** : permet de définir des zones pour saisir des valeurs pouvant être utilisées ensuite comme filtre. Leur utilisation sera expliquée plus bas

#### **Remarque** :

Par défaut la page crée est toujours désactivée et sans tableaux associées. L'activation et la création de tableau s'effectue une fois la page de création validée.

### PARAMETRAGE DES BLOCS D'AFFICHAGES

<span id="page-6-0"></span>Il y a deux paramètres pour chacun des blocs d'affichages :

Le mode d'affichage du bloc sous la forme d'une liste déroulante

Une zone de saisie permettant de définir un titre à ce bloc

Il y a 4 modes d'affichage :

Le mode standard : les tableaux s'affichent les uns sous les autres dans l'ordre défini

Le mode Tableau + graphique : un seul tableau s'affiche et les lignes du tableau sont utilisées pour construire un graphique. Des précisions sur le mode d'affichage tableau seront données dans un autre chapitre.

Le mode graphique et le mode tableau fonctionnent de façon identique au menu précédent sauf qu'il n'affiche que l'un des deux éléments

## UTILISATION DES CHAMPS DE PARAMETRAGE

<span id="page-6-1"></span>**MyDoliboard** permet de rendre paramétrable les différents tableaux présents sur une même page. Pour cela, il est possible de définir des variables utilisables dans les requêtes des différents tableaux de la page.

L'écriture des paramètres s'effectue de la manière suivante :

Valeur1=1000 #valeur2=2013

S'il y a plusieurs paramètres ils devront être séparés par un dièse

La valeur saisie après le signe égale sert de valeur par défaut

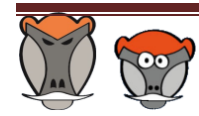

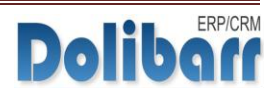

## CREATION D'UN NOUVEAU TABLEAU

<span id="page-7-0"></span>Cet écran permet de définir un tableau. Un tableau est toujours le résultat d'une requête SQL.

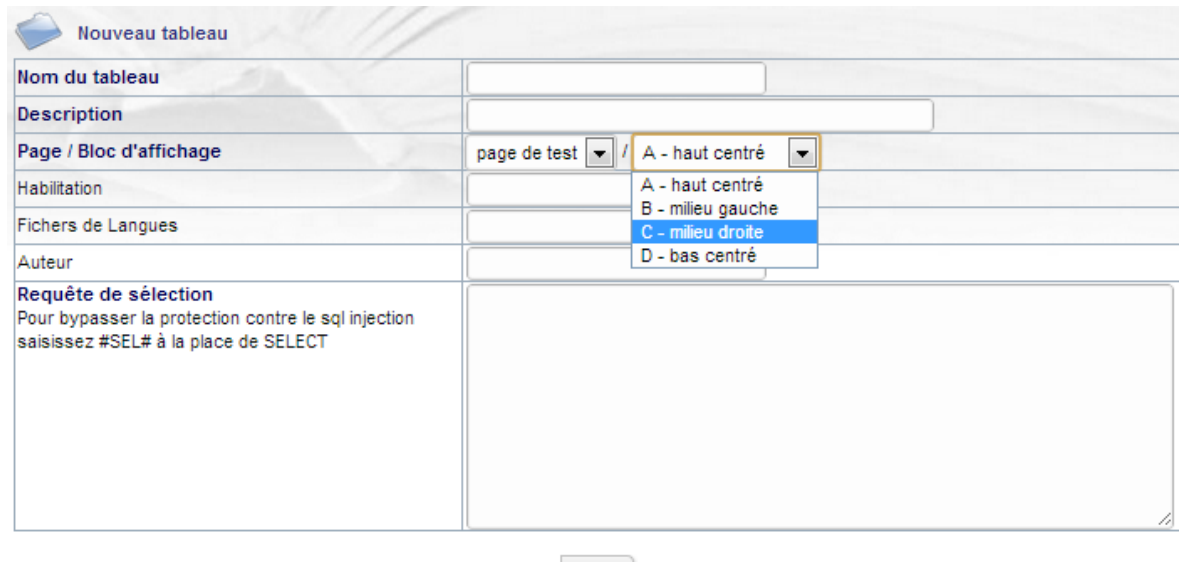

**Titre du tableau** : correspond au titre du tableau

**Description** : permet d'afficher un texte en dessous du tableau

**Page /Bloc d'affichage** : permet d'associer un tableau à une page et de le positionner dans l'un des blocs de la page.

Créer

**Habilitation** : permet de définir les droits d'affichage du tableau sur la page, il est donc possible de conditionner l'affichage sur une page d'un tableau. Si cette zone n'est pas saisie, le tableau est toujours visible.

**Fichier de langues** : permet d'inclure des bibliothèques de langue afin de rendre multilingues les entêtes du tableau.

**Auteur** : permet de définir l'auteur de la page, une fois saisie, cette zone n'est plus modifiable

#### **Remarque** :

Dolibarr possède naturellement une fonction qui empêche une attaque par injection SQL. Cette protection empêche d'écrire directement dans une zone de saisie une requête SQL. Pour échapper à cette protection, le terme SQL « SELECT » ne sera pas saisi dans la zone de définition de la requête, il faudra saisir à la place « #SEL# ».

#### UTILISATION DU MODE « TABLEAU + GRAPHIQUE »

<span id="page-7-1"></span>Pour réaliser des tableaux associés à un graphique, il est nécessaire de créer des requêtes avec une architecture particulière.

Un tableau graphique se présentera toujours sous la même forme :

Un en-tête de ligne reprenant le titre du tableau

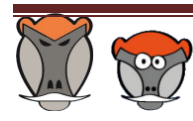

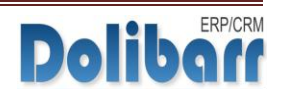

Des colonnes reprenant les valeurs des colonnes de la requête

Les requêtes SQL ne doivent retourner qu'une seule ligne de données

Il est nécessaire que chaque requête retourne le même nombre de colonne

Il est possible de rentre multilingues les colonnes d'un tableau en associant celui-ci à un fichier de langue

## IMPORT/EXPORTATION D'UNE PAGE MYDOLIBOARD

<span id="page-8-0"></span>**MyDoliboard** possède une fonction d'importation et exportation au format XML.

Cette fonctionnalité permet de partager une page mais aussi de transférer entre deux environnements une page (cas d'une page développée en environnement de test puis installée en environnement de production).

Pour exporter une page, il suffit d'aller sur celle-ci et d'appuyer sur le bouton :

#### [**Importation / Exportation du paramétrage**]

L'écran vous présente alors une zone contenant la retranscription de la page mydoliboard et des tableaux présents sur celle-ci au format XML.

Pour importer une nouvelle page il vous suffit d'accéder au menu 'Importer une Page' et de coller dans la zone de saisie le contenu du fichier XML.

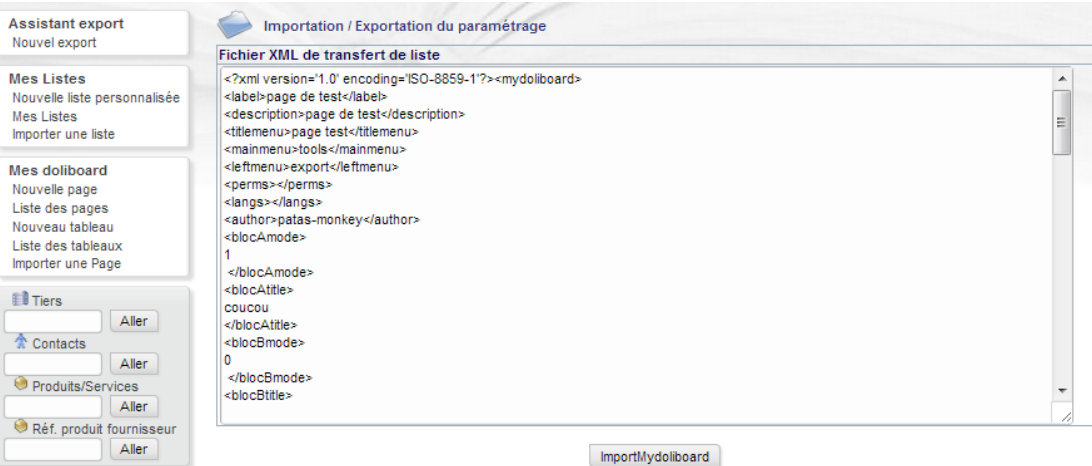

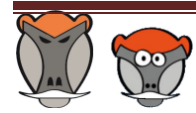

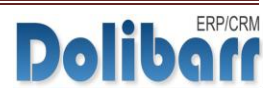

# CREDITS ET HISTORIQUE DES MODIFICATIONS

<span id="page-9-0"></span>Auteur : Charles-François BENKE

Correcteur : Romain DESCHAMPS

Contacts : [charles.fr@benke.fr](mailto:charles.fr@benke.fr) – [r.deschamps@patas-monkey.com](mailto:r.deschamps@patas-monkey.com)

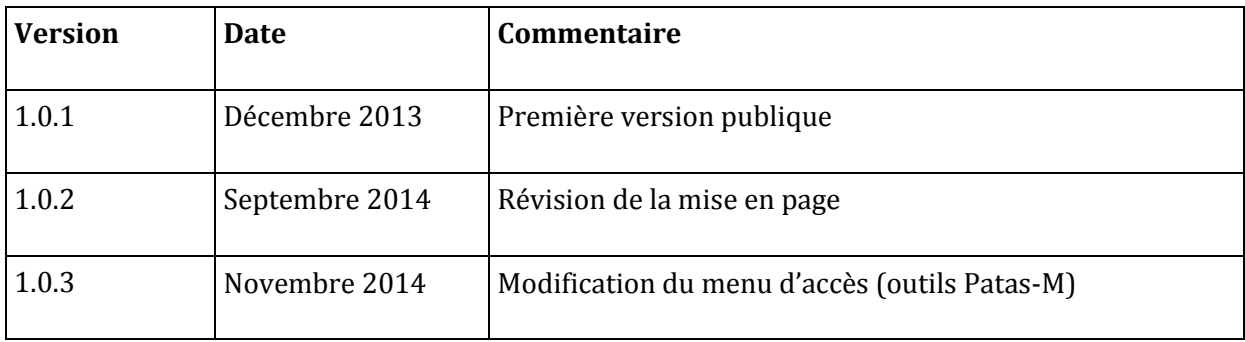

Copyright 2014 Romain DESCHAMPS – Charles BENKE

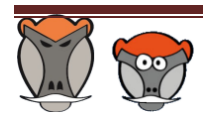

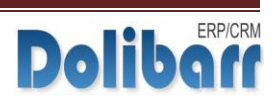

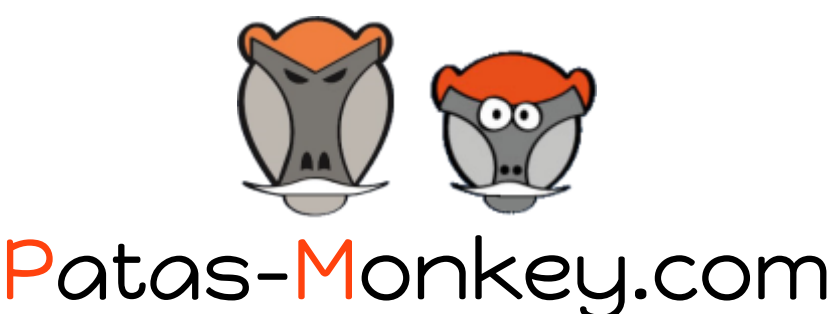

Support, formation, développement et vente de modules pour

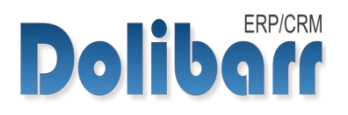

# Tous nos Modules sont diffusés sur le [Dolistore](http://www.dolistore.com/)

Gestion de la production/ Fabrication

Equipement, Factory, reStock

Amélioration fonctionnelle

Process, customLink, customTabs

# Personnalisation Avancée

myList, myDoliboard, extraPrice

Tous nos modules sont en démonstration sur [http://dlbdemo.patas-monkey.com](http://dlbdemo.patas-monkey.com/)

La documentation de nos modules est disponible sur <http://www.patas-monkey.com/index.php/fr/support/repository/Documentations>

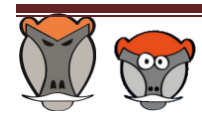

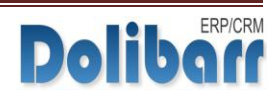